# **Inventor**

Die Integration von speedyPDM in [Autodesk Inventor ®](https://www.autodesk.de) erfolgt als Addin.

Das speedyPDM Inventor-Addin liefert neben den üblichen Menüs und Werkzeugkästen noch ein Rollup-Fenster oder alternativ ein anheftbares Inventor-Fenster.

# **Rollup**

Belleville and the second state

Das Rollup–Fenster positioniert sich oberhalb der Titelleiste von Inventor und klappt automatisch auf, wenn Sie den Mauszeiger über die Titelleiste bewegen.

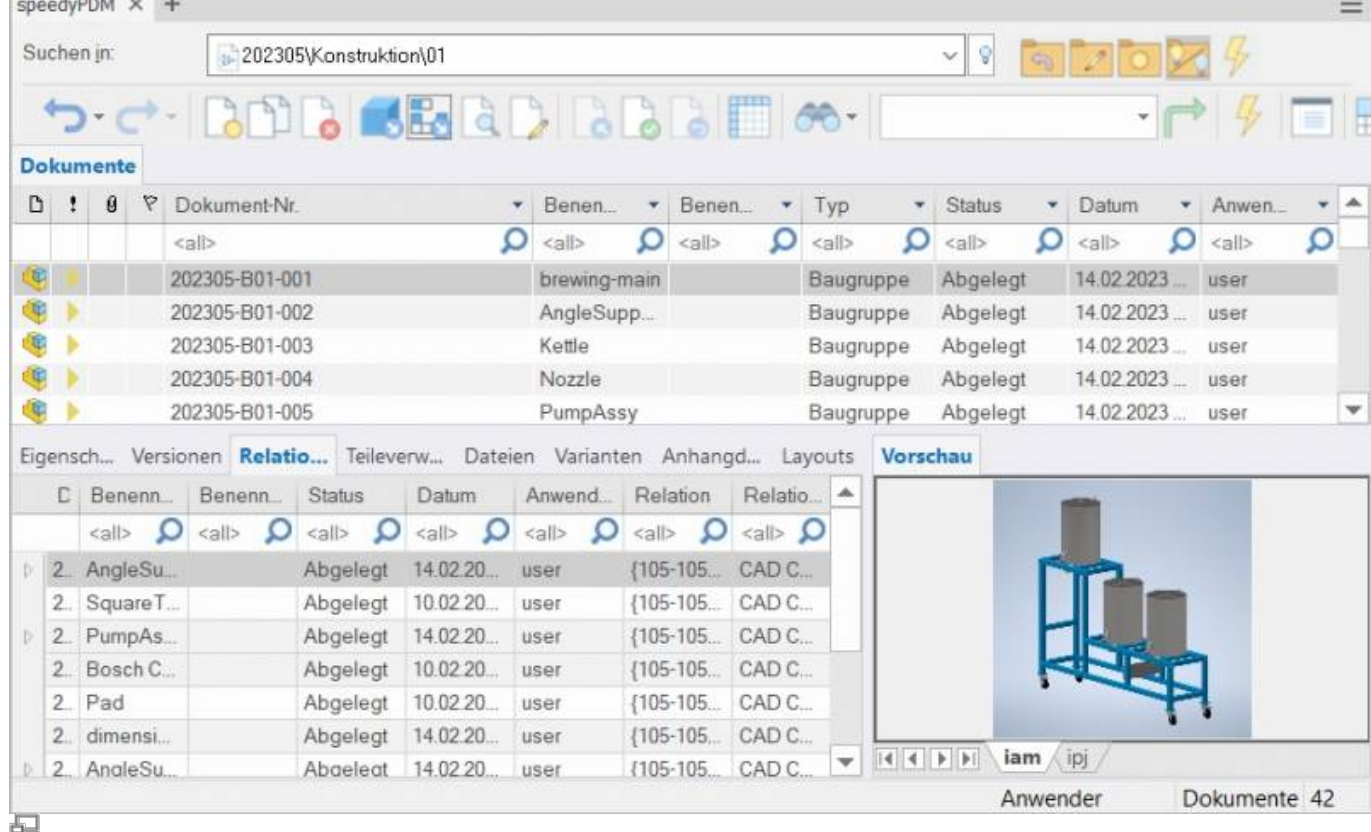

### Rollup-Fenster

Das Rollup-Fenster klappt automatisch wieder zu, wenn Sie in Inventor arbeiten.

Das Rollup–Fenster hat einen ähnlichen Aufbau wie der speedy–Explorer mit Ausnahme der Navigationsleiste, die aus Platzgründen in Form einer Aufklappliste implementiert wurde. Alternativ kann das Rollup-Fenster auch als anheftbares Inventor-Fenster dargestellt werden. Dabei kann dann das Fenster ebenfalls frei positioniert oder an einer Hauptfensterseite angeheftet werden.

### **Navigation und Projekt-/Ordnerverwaltung im Rollup**

Im oberen Bereich des Rollup–Fensters befindet sich der Navigationsbereich in Form einer Aufklappleiste.

Die Bedienung ist ähnlich der Navigation in speedy-Explorer.

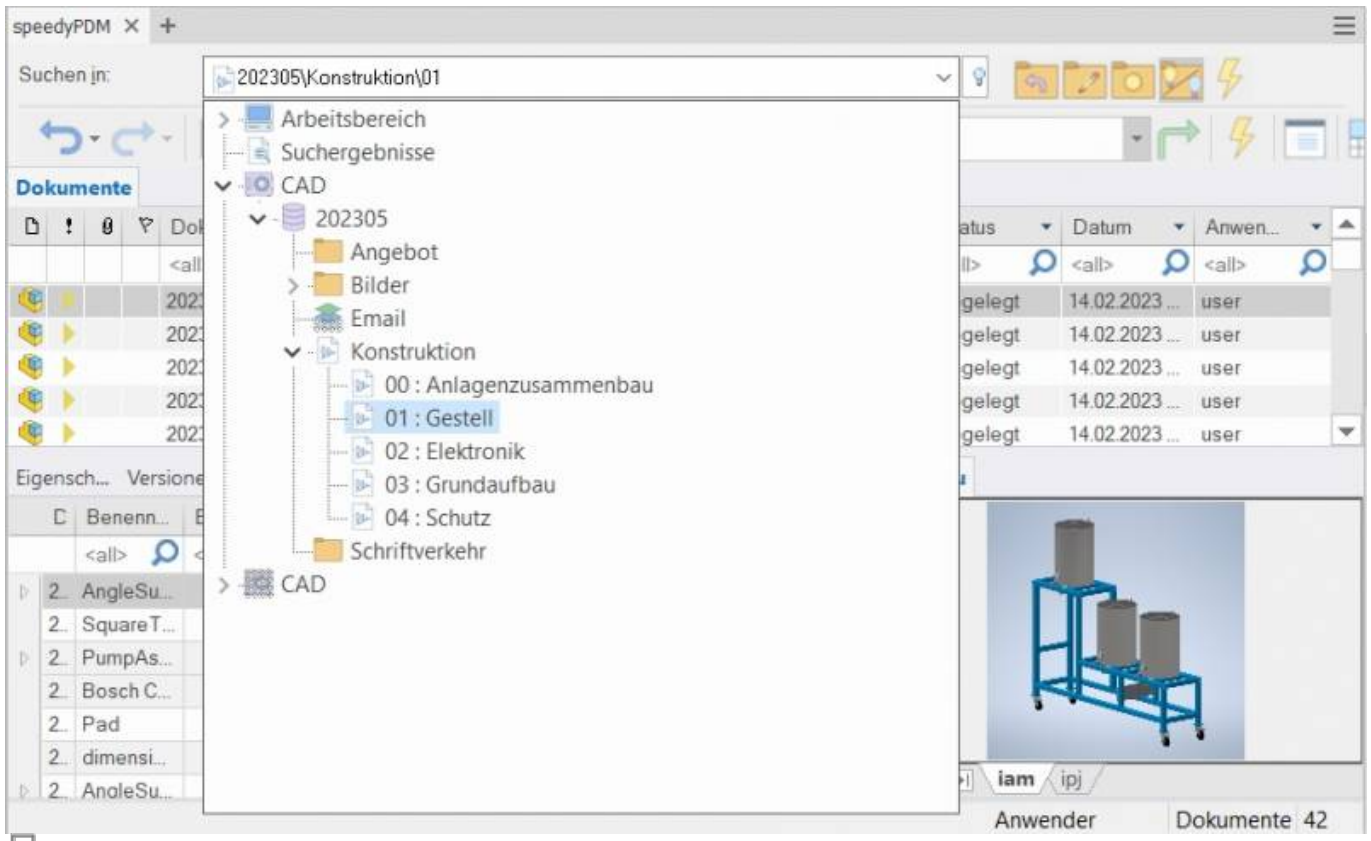

#### 문

Navigation im Rollup-Fenster

Mit Klick auf das [-] oder [+] Symbol wird der entsprechende Baum geöffnet bzw. geschlossen. Gleiches erreicht man mit Doppelklick auf das Ordner-Symbol.

Ein Doppelklick auf einen Verzeichniseintrag stellt das Arbeitsverzeichnis ein und schließt das Navigationsfenster

Nach dem Anwählen eines Pfades werden im Hintergrund bereits die Dokumente angezeigt.

Rechts neben der Navigationsleiste finden befindet sich ein Werkzeugkasten zur Projekt- und Ordnerverwaltung:

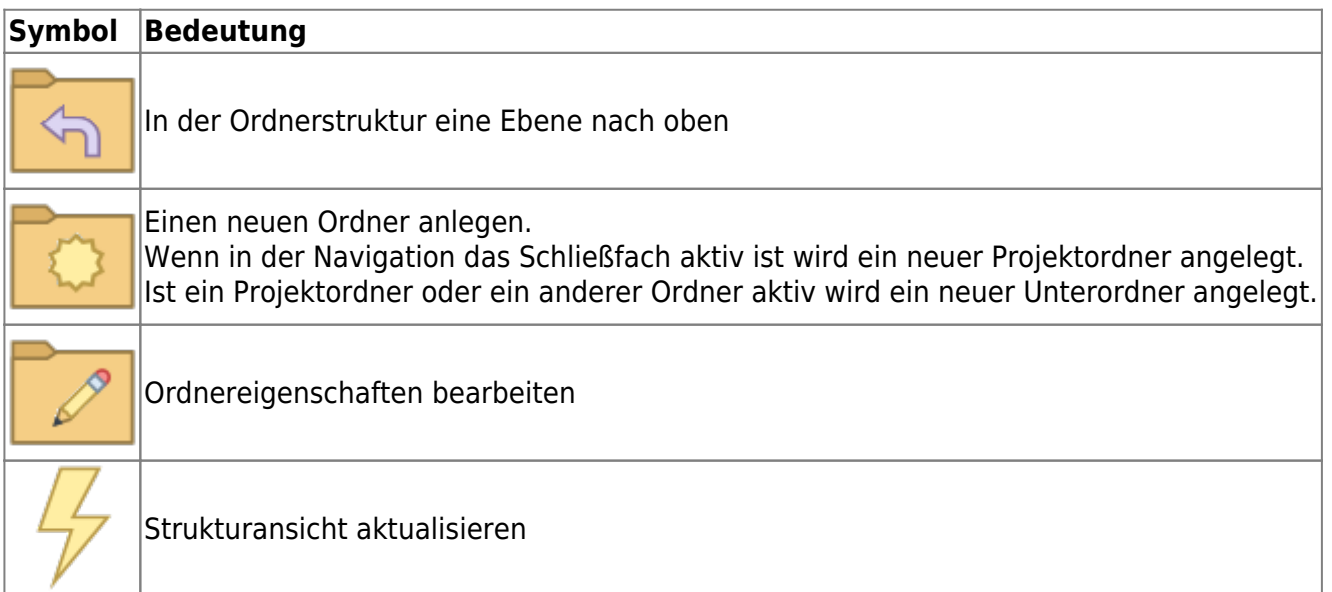

# **Symbol Bedeutung**

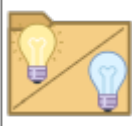

Projektsichtbarkeit ein/aus.

## **Werkzeugleiste**

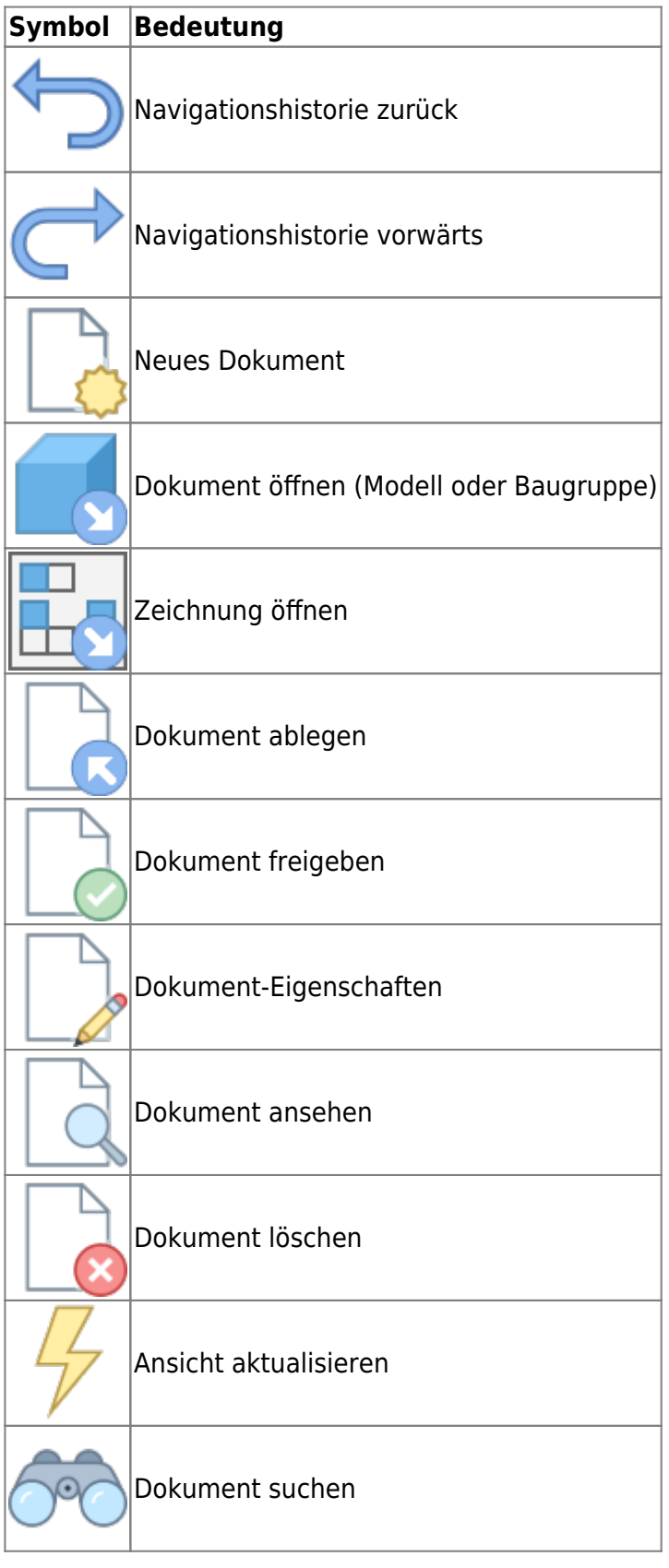

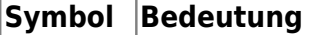

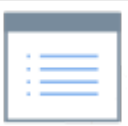

Benutzeroptionen

# **Neues Dokument anlegen**

Es stehen verschiedene Möglichkeiten zur Auswahl:

#### **Inventor:**

- Sie erstellen eine neue Datei mit dem Inventor-Befehl Datei » Neu.
- Sie erzeugen das Model oder die Baugruppe mit den üblichen Inventor-Methoden.
- Sie wählen den Inventor-Befehl Datei » Speichern.
- Der speedy-Dialog "Neues Dokument" erscheint. Machen Sie Ihre Angaben für den neuen Artikel.

#### **Rollup-Fenster:**

- Wählen Sie den Befehl "Neues Dokument".
- Der speedy-Dialog Neues Dokument erscheint.
- Machen Sie Ihre Angaben für den neuen Artikel. speedy legt ein neues Dokument an und erstellt eine leere Dokumentdatei anhand der Vorlage.
- Der neue Artikel ist in der Dokumentenliste markiert.
- Wählen Sie den Befehl "Dokument öffnen".
- Die leere Dokumentdatei wird geöffnet.

## **Datei öffnen**

Es stehen verschiedene Möglichkeiten zur Auswahl:

#### **Inventor:**

- Wählen Sie den Inventor-Befehl Datei » Öffnen.
- Der speedy-Dialog Datei öffnen wird angezeigt.
- Wählen Sie das gewünschte Dokument aus und bestätigen Sie den Dialog mit Öffnen

#### **Rollup-Fenster:**

- Suchen Sie das zu öffnende Dokument.
- · Wählen Sie den Befehl "Dokument öffnen".

## **Zeichnungen öffnen**

#### **Ribbon speedy » Zeichnung öffnen Kontextmenü » Zeichnung öffnen**

Durch markieren einer Komponente in einer Baugruppe wird die Zeichnung der gewählten Komponente geöffnet.

## **Komponente öffnen**

#### **Ribbon speedy » Modell öffnen Kontextmenü Baugruppe » Modell öffnen**

Wenn Sie eine Baugruppe geöffnet haben und das Model eine Komponente oder eine Unterbaugruppe zum Bearbeiten öffnen möchten müssen Sie den speedy Befehl **Modell öffnen** verwenden. Teile und Unterbaugruppen werden beim Öffnen einer Baugruppe nur im schreibgeschützten Modus geladen, um unnötiges entnehmen aus der speedy – Datenbank und unbeabsichtigtes verändern zu verhindern. Wenn Sie also den Inventor - Befehl zum Öffnen von Teilen verwenden, werden diese schreibgeschützt geöffnet.

# **Komponente einfügen**

Sie haben eine Baugruppe geöffnet und möchten ein bestehendes Teil oder eine andere Baugruppe einfügen. Es stehen Ihnen verschiedene Möglichkeiten zur Auswahl:

#### **Inventor:**

- Wählen Sie den Inventor-Befehl Einfügen » Komponente platzieren ».
- Der speedy-Dialog Datei öffnen wird angezeigt.
- Wählen Sie das gewünschte Dokument aus und bestätigen Sie den Dialog mit ÖFFNEN.

#### **Rollup-Fenster:**

- Suchen Sie das zu öffnende Dokument.
- Markieren Sie das Dokument in der Dokumentliste
- Ziehen Sie mit gedrückter linker Maustaste in den Zeichenbereich von Inventor (Drag & Drop).
- Das Teil oder die Baugruppe, die mit dem Dokument verknüpft ist wird in die aktuelle Baugruppe eingefügt und "hängt" am Mauszeiger.

Wenn das Dokument Konfigurationen enthält oder ein Variantenteil ist erscheint nach dem Einfügen der Dialog Variante bearbeiten.

# **Entnehmen**

Entnimmt die aktuelle Datei oder die markierte Komponente zum Bearbeiten.

Wenn Sie eine Datei nur zum Ansehen geöffnet haben können Sie mit dem Befehl **Entnehmen** die aktuelle Datei in Arbeit nehmen.

Eine markierte Unterkomponente einer Baugruppe wird durch den Befehl in Arbeit genommen und geöffnet.

# **Artikel-Eigenschaften**

Bearbeitet die Artikel-Eigenschaften des aktuellen Artikels oder der markierten Komponente. Nach beenden des Eigenschaften-Dialogs werden die iProperties entsprechend der Konfiguration aktualisiert.

Wird der Befehl in einer Zeichnung ausgeführt wird anschließend der Schriftkopf aktualisiert.

# **Speichern**

Beim Speichern von Baugruppen wird überprüft, ob die Baugruppe noch Teile oder Unterbaugruppen enthält, die nicht dem aktuellen Projekt angehören.

Die Hinweismeldung kann nur mit OK bestätigt werden. Die Datei wird aber auf jeden Fall gespeichert. Verwenden Sie den Befehl Komponente umbenennen, um projektfremde Teile umzubenennen.

Wird die aktuelle Datei mehrfach verwendet erscheint beim Speichern ebenfalls ein Hinweisfenster:

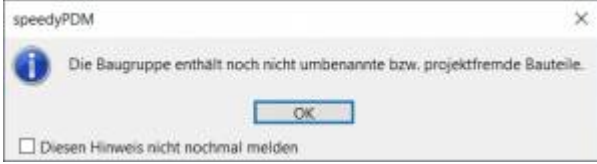

Sie haben nun die Möglichkeit die Datei unter einer neuen Artikelnummer abzulegen oder unter gleichem Namen zu speichern.

Wenn in einer Baugruppe eine referenzierte Datei verändert wurde erscheint ein erweiterter Dialog mit Auflistung aller referenzierter Dateien:

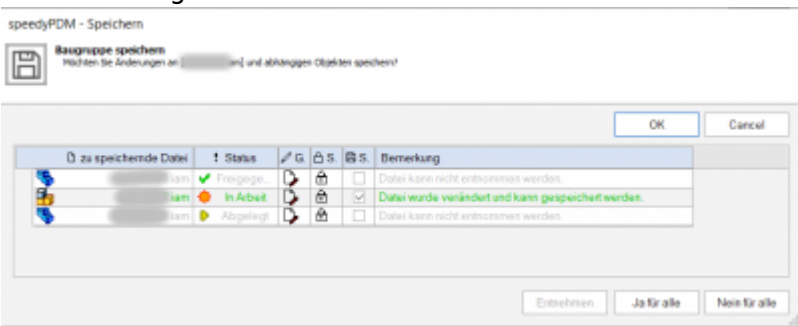

Die Liste zeigt folgende Informationen an:

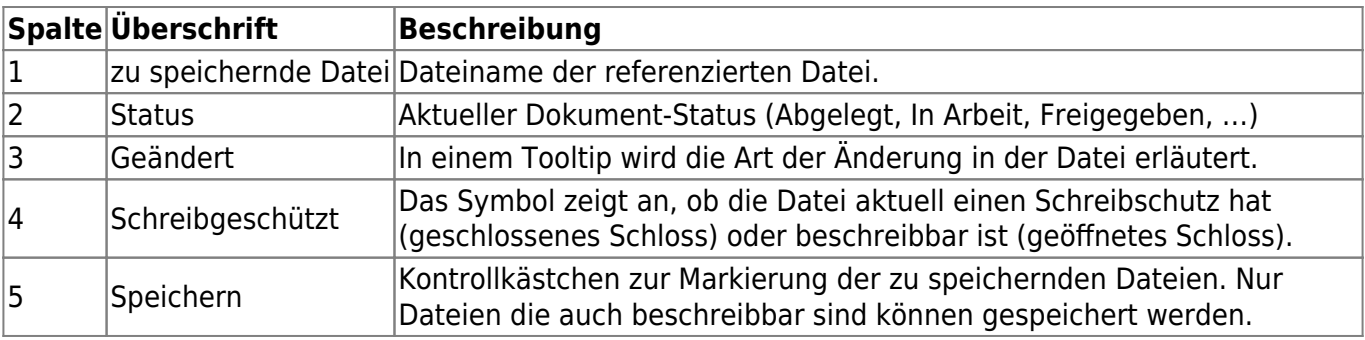

- Durch Doppelklick auf das Statussymbol in einer Zeile wird das Dokument in Arbeit genommen und kann ebenfalls gespeichert werden.
- Der Befehl [Entnehmen] nimmt das Dokument der selektierten Zeile in Arbeit.
- Der Befehl [Ja für alle] markiert alle Dateien zum Speichern, die auch speicherbar sind (entnommen durch den aktuellen Benutzer).
- Der Befehl [Nein für alle] entfernt die Markierung zum Speichern.

Tritt während des Speicherns ein Fehler bei einer Datei auf wird dies in der Bemerkungsspalte protokolliert.

Bei erfolgreichem Speichern schließt der Dialog automatisch.

# **Speichern und Schließen**

Zum Schließen eines in speedy verwalteten Datei sollten Sie den Befehl Speichern+Schließen aus dem speedy–Menü wählen.

#### **Ribbon speedy » Speichern+Schließen**

Das Modell wird in das Fenster gezoomt und eine Isometrische Ansicht eingestellt, um eine aussagekräftige Dateivorschau zur Verfügung zu erhalten, anschließend wird die Datei gespeichert und geschlossen.

# **Komponenten kopieren und ersetzen**

Der Befehl "Komponente kopieren und ersetzen" dient zum umbenennen von projektfremden Bauteilen oder zum einpflegen noch nicht verwalteter Dateien.

#### **Ribbon speedy » Komponente ersetzen Kontextmenü Baugruppe » Komponente ersetzen**

Es erscheint folgender Dialog:

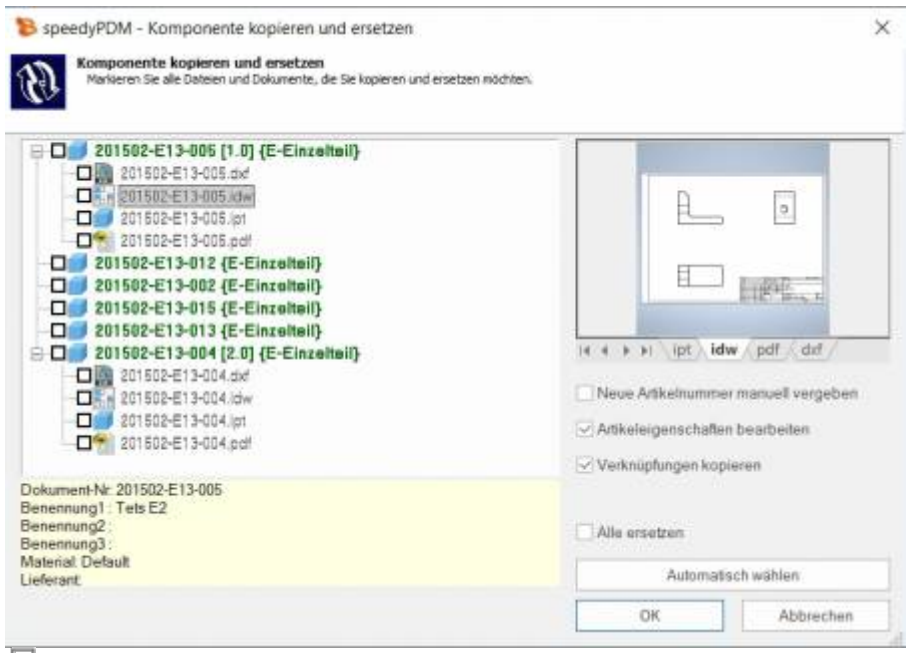

五

Der Dialog zeigt die komplette Baugruppenstruktur mit allen referenzierten Dateien. Markieren Sie alle Komponenten, die Sie ersetzen möchten.

Die Baumstruktur unterscheidet in der Anzeige folgende Merkmale:

- Einträge in grüner Schrift stellen ein bereits bekanntes speedy-Dokument dar.
- Einträge in blauer Schrift stellen eine unbekannte lokale Datei dar.
- Einträge in roter Schrift stellen eine nicht vorhandene Datei dar.
- Einträge in grauer Schrift stellen eine zusätzliche gleichbenannte Datei zu einem Haupteintrag dar.
- **Fett** geschriebene Einträge sind Haupteinträge zu denen es evtl. noch weitere gleichbenannte Dateien gibt.

Durch betätigen der Schaltfläche "Automatisch wählen" werden alle Projektfremden Komponenten automatisch markiert. Durch bestätigen der Schaltfläche OK werden die markierten Komponenten der Reihe nach umbenannt. Je nach Option "Neue Artikelnummer manuell vergeben" oder "Artikeleigenschaften bearbeiten" erscheinen für jeden neuen Artikel weitere Dialoge.

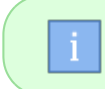

Durch gedrückt halten der Strg-Taste werden Kind-Elemente nicht automatisch angehakt/abgehakt.

### **Browser**

speedyPDM bietet die Möglichkeit ein Browserfenster anzuzeigen. Dieses Browserfenster zeigt die aktuell geöffnete Baugruppe mit ihren Einzelteilen und den speedyPDM Status, die Version und die dazugehörigen Eigenschaften an. Die jeweiligen Dokumente können hierüber ausgewählt und über die RMT geöffnet werden. Der Browser dient dazu, im Teamwork änderungen von anderen Mitarbeitern, Statuswechsel und neue Versionen mitzubekommen.

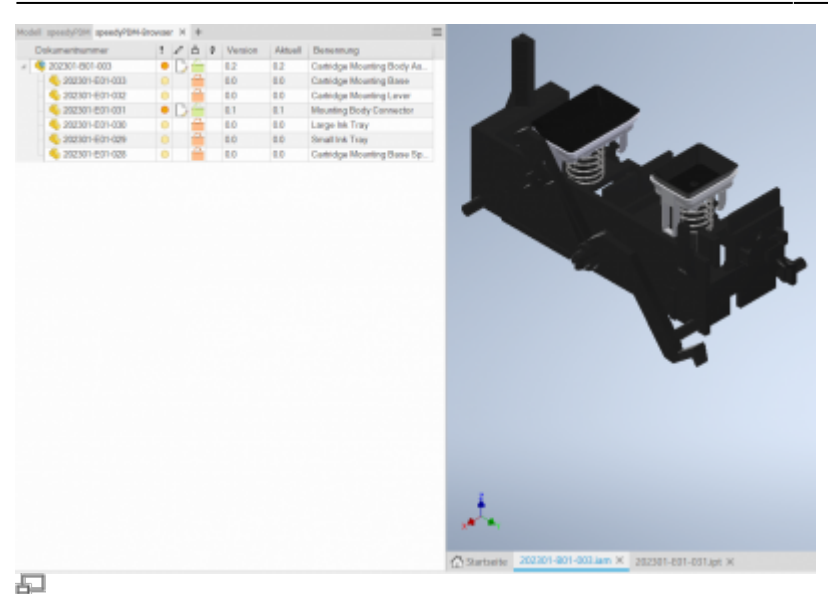

speedyPDM-Browser

Der Browser aktualisiert sich selber. Die Zeit, nach der auf eine Änderung von externen Referenzen geprüft wird, lässt sich unter [inventor.browser.checkoutdated.elapse] einstellen. Über die Spaltenbeschreibung **InventorBrowser** lassen sich die Spalten anpassen.

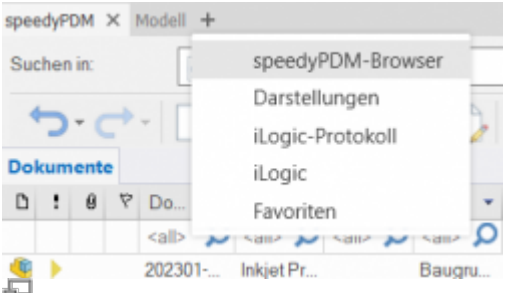

speedyPDM-Browser hinzufügen

Der "speedyPDM-Browser" kann über das "+" Symbol in der Tableiste des Rollupfensters hinzugefügt werden. Mithilfe der Tabs kann man zwischen Rollup, speedyPDM-Browser und Inventor-Browser navigieren.

## **Komponente aktualisieren**

Ersetzt die ausgewählte Komponente durch die aktuellste Version des Artikels.

# **Teilverwendung**

Zeigt die Teileverwendung der aktuellen Datei oder der markierten Komponente an.

## **Referenz-Manager**

Öffnet den Referenz-Manager für die aktuelle Baugruppendatei (siehe auch [Referenz-Manager](https://wiki.speedy-pdm.de/doku.php?id=speedy:10_explorer:25_referencemanager)).

# **Kaufteile/U-Teile**

Häufig müssen Kauf-, Norm- oder Kundenteile mit Hilfe einer Baugruppendatei (Assembly) und mehrerer Teiledateien (Parts) beschrieben werden. Ein typischen Beispiel ist ein Pneumatik-Zylinder. Damit Bewegung oder verschiedene Einbauzustände benutzt werden können muss eine Baugruppendatei mit entsprechenden Teiledateien konstruiert werden. Seitens der Verwaltung interessiert aber nur der Zylinder als ganzer.

Hierzu werden entweder alle Dokumenttypen, die keine Stückliste haben als "Teile"-Dokumenttyp behandelt oder mit dem Konfigurationsparameter [inventor.partrename.partdoctypes] werden die Dokumenttypen aufgezählt.

Wenn nun in Inventor eine Baugruppendatei in speedy abgelegt und im Neu-Dialog ein "Teile-"Dokumenttyp gewählt wird, werden alle Komponenten automatisch als U-Teile abgelegt:

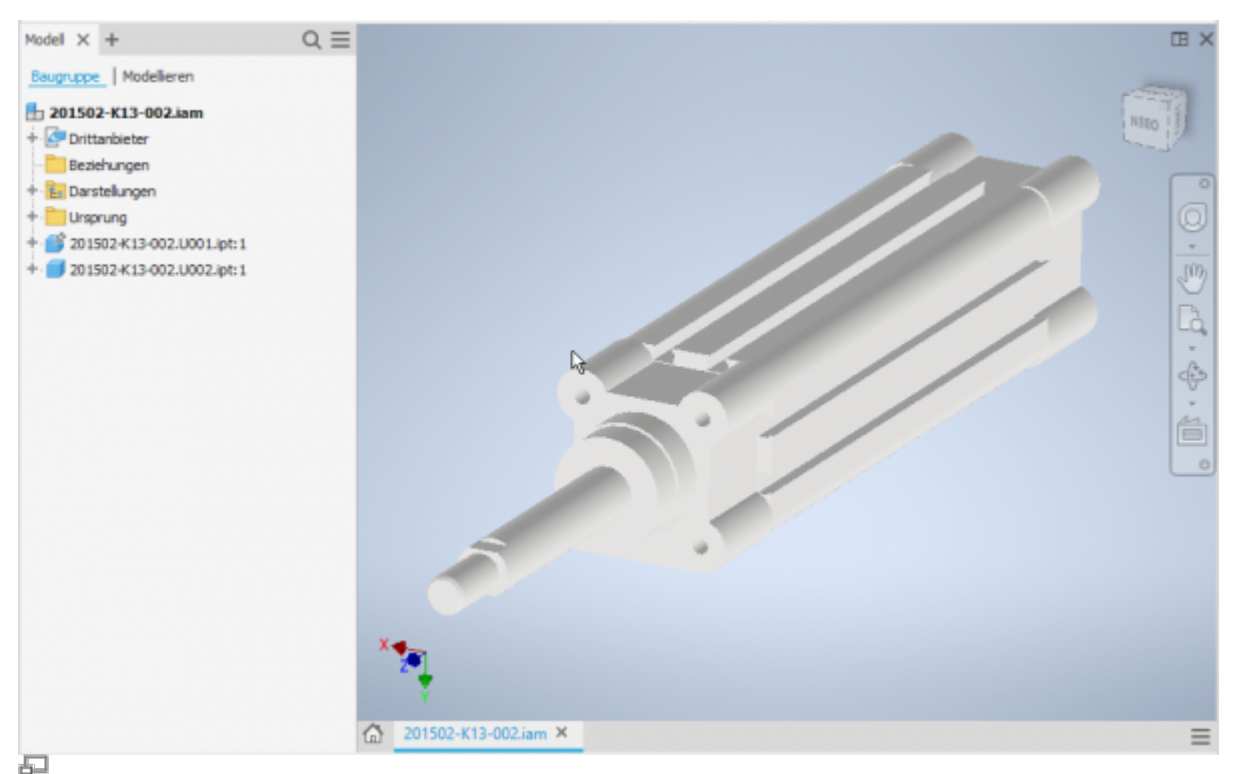

Kaufteil-Zylinder mit U-Teilen

#### **Weitere U-Teile hinzufügen**

Wenn Sie einem vorhandenen Kaufteil weitere U-Teile hinzufügen möchten fügen Sie der Inventor Baugruppe die Komponente mit den üblichen Mitteln hinzu.

Nun verwenden Sie den speedy Befehl "Komponente kopieren und ersetzen".

OK

Abbrechen

 $\times$ 

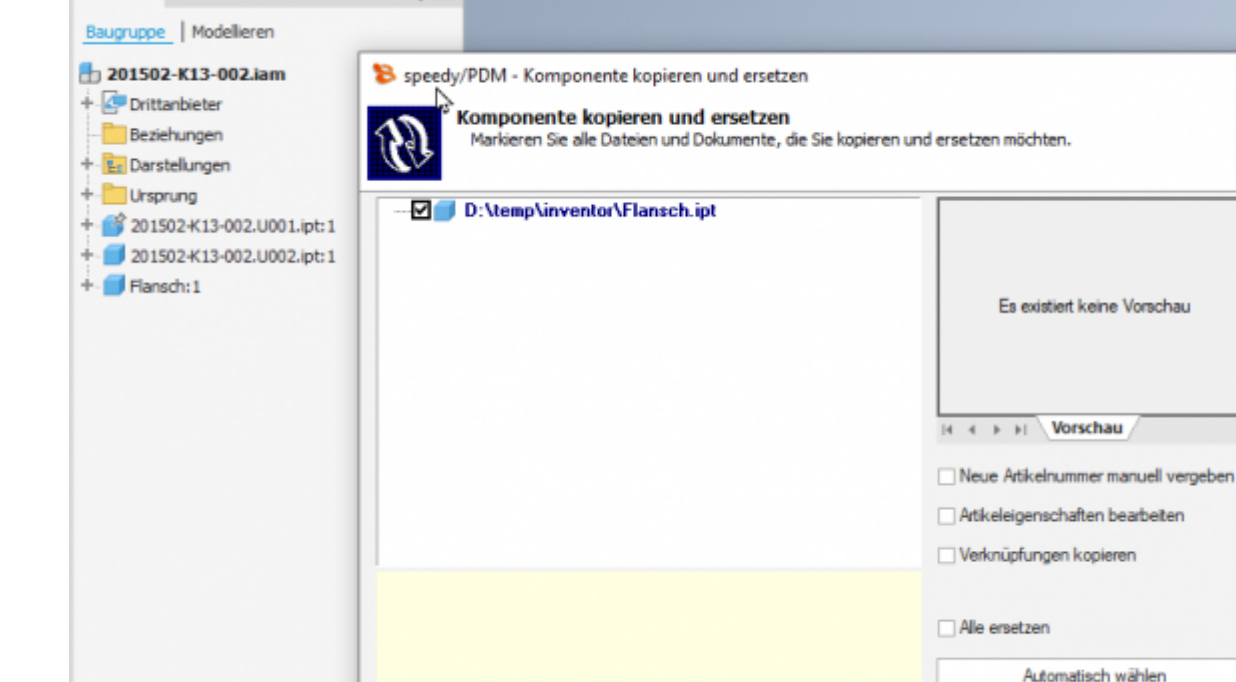

 $Q \equiv$ 

畐

Model  $\times$  +

Wählen Sie die Komponente aus und markieren Sie sonst nichts im Dialog. Die Komponente wird nun automatisch dem speedy-Dokument als U-Teil hinzugefügt und

entsprechend umbenannt.

#### **U-Teile ersetzen**

Wenn Sie bei einem vorhandenen Kaufteil bestimmte U-Teile austauschen müssen öffnen Sie die Inventor Baugruppe zur Bearbeitung.

Tauschen Sie nun die gewünschten U-Teile durch die neuen Komponenten aus.

Nun verwenden Sie den speedy Befehl "Komponente kopieren und ersetzen".

Wählen Sie die Komponente aus und markieren Sie sonst nichts im Dialog.

Die Komponente wird nun automatisch dem speedy-Dokument als U-Teil hinzugefügt und entsprechend umbenannt.

### **Baugruppe in Kaufteil umwandeln**

Um eine Baugruppe mit verwalteten Komponenten in ein Kaufteil mit U-Teilen umzuwandeln führen Sie folgende Schritte durch:

- Öffnen Sie die Baugruppe in Inventor.
- Befehl "Speichern unter".
- Im Neu-Dialog einen z.B. den Dokumenttyp "K Kaufteil" auswählen.
- Der neue Kaufteil Artikel wird erstellt.
- Im automatisch erscheinenden Dialog "Komponente kopieren und ersetzen" die Option "Neue Artikelnummer manuell vergeben" **deaktivieren**
- Die Komponenten werden in U-Teile umgewandelt.

### **Kaufteil in Baugruppe umwandeln**

Um ein Kaufteil mit U-Teilen in eine Baugruppe mit verwalteten Komponenten umzuwandeln führen Sie folgende Schritte durch:

- Öffnen Sie das Kaufteil (Baugruppe mit U-Teilen)
- Befehl "Speichern unter".
- Im Neu-Dialog z.B. den Dokumenttyp "B Baugruppe" auswählen.
- Der Baugruppen Artikel wird erstellt.
- Im automatisch erscheinenden Dialog "Komponente kopieren und ersetzen" die Option "Neue Artikelnummer manuell vergeben" **aktivieren** und die U-Teil Dateien in der Struktur markieren.
- Für jedes U-Teil erscheint der Neu-Dialog.

# **Spiegeln**

speedyPDM unterstützt beim Spiegeln von einzelnen Teilen wie auch Baugruppen. speedyPDM greift dabei in den Speichern-Dialog von Inventor ein.

Verwenden Sie die bekannten Mechanismen zum Spiegeln von Teilen oder Baugruppen in Inventor:

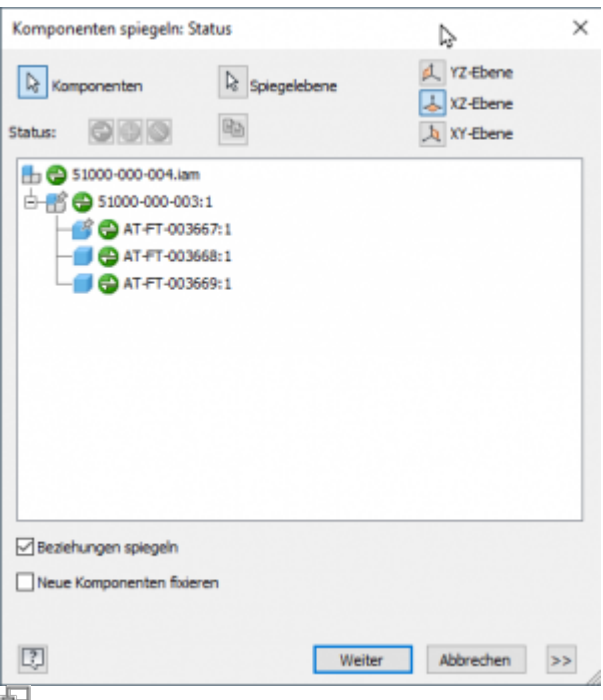

Wählen Sie die zu spiegelnden Teile oder Baugruppen. Definieren Sie die entsprechenden Spiegelachsen.

Den anschließenden Dialog zur Bestimmung der Dateinamen bestätigen Sie mit [OK]:

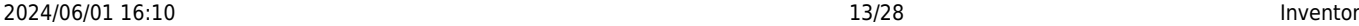

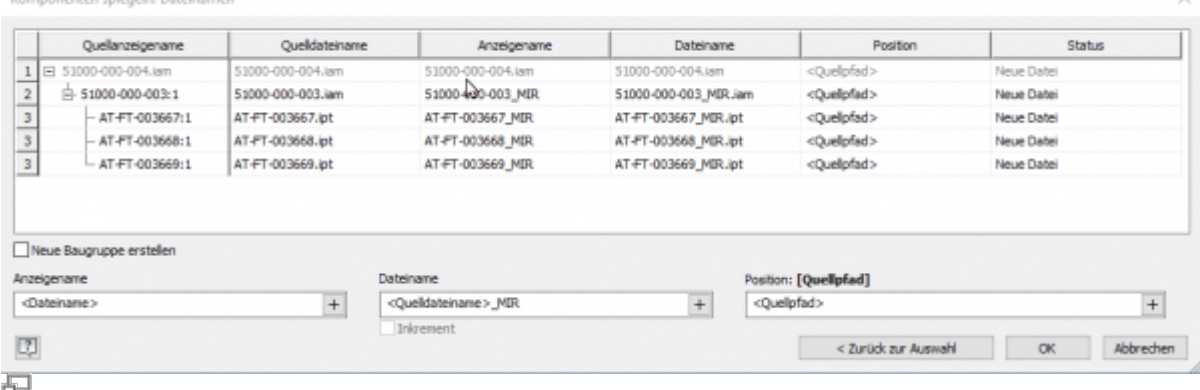

Je nach Konfiguration erscheint nun für jede zu spiegelnde Komponente der speedy Neu-Dialog.

Die folgenden Konfigurationsparameter steuern das Verhalten:

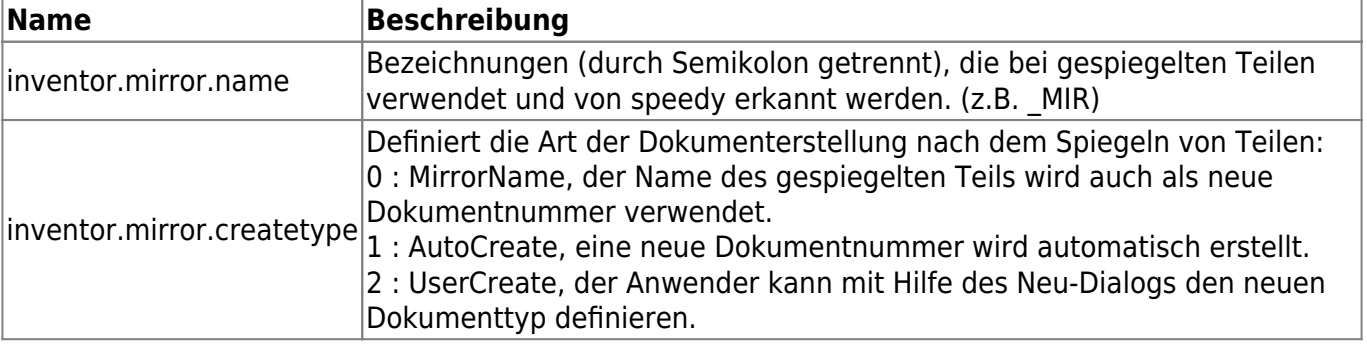

#### Bitte beachten Sie:

Wenn ein Ursprungsteil geändert wird, wird auch das gespiegelte Teil in Arbeit genommen.

Damit die Änderungen auch im gespiegelten Teil übernommen werden sollten Sie das gespiegelte ebenfalls öffnen.

Wird nach dem Spiegeln die Baugruppe sofort mit "Speichern&Schließen" verlassen, erscheint der Speichern-Dialog mit der gespiegelten Datei als "In Arbeit". Bestätigen Sie den Speichern-Dialog mit OK. Es kann vorkommen, dass mit dem Schließen der Baugruppe die gespiegelte Datei nicht eingecheckt wird. Es erscheint ein Hinweis Dialog, der zum einchecken der noch ausgecheckten, gespiegelten Datei auffordert.

Durch die Freigabe eines gespiegelten Teils wird das Ursprungsteil nicht freigegeben. Gespiegelte Teile sollten nicht direkt freigegeben werden. Geben Sie immer nur das Ursprungsteil frei.

## **Stückliste**

#### **Ribbon speedy » Stückliste bearbeiten Kontextmenü Baugruppe » Stückliste bearbeiten**

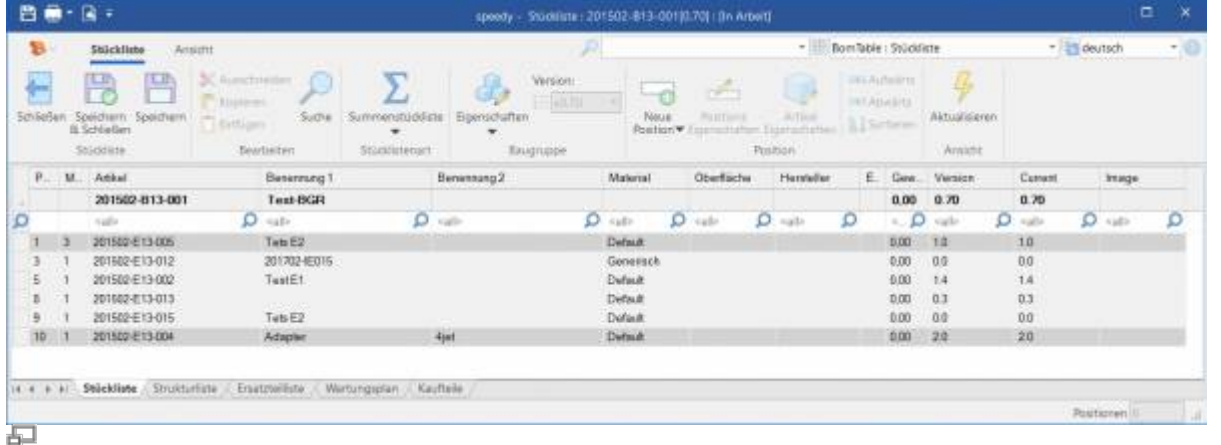

Öffnet den Stücklistendialog mit der aktuellen Baugruppen-Stückliste. Wenn noch keine Stückliste vorhanden ist, wird die Stückliste automatisch erstellt.

Zur Aktualisierung der speedy Stückliste wird die Inventor Baugruppe analysiert.

Wenn Sie eine Baugruppe in Inventor geöffnet haben sollten Sie die Stückliste ausschließlich über den Stücklistenbefehl in Inventor bearbeiten. Nur so ist sichergestellt, dass Änderungen an der Stückliste sofort in der geöffneten Baugruppe übernommen werden.

#### **Baugruppe und Zeichnung geöffnet:**

Wenn Sie die Baugruppe und die zugehörige Zeichnung geöffnet haben müssen Sie nach Änderungen in der Baugruppe speichern bevor Sie in die Zeichnung wechseln.

Beim Speichern wird die speedy Stückliste aktualisiert. Damit ist sichergestellt, dass Stücklistenänderungen sofort in der Zeichnung sichtbar werden.

#### **Menge**

Die Inventor Stückliste kennt zwei verschiedene Mengen:

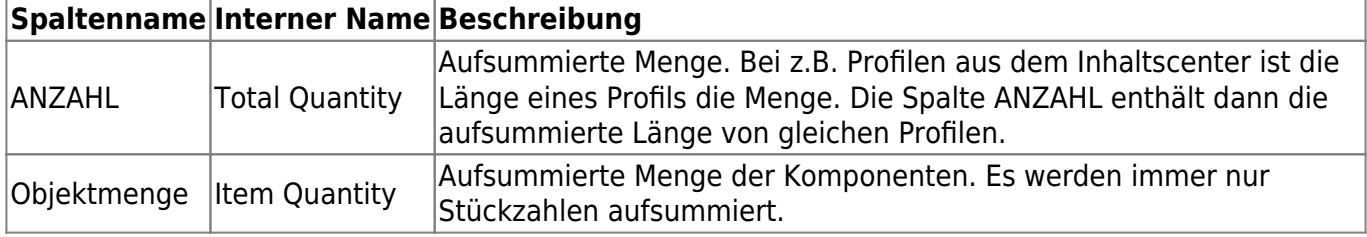

Durch sichtbar schalten der Spalten "Objektmenge" kann definiert werden, ob die gezählte Objektmenge (Stück) oder die Gesamtmenge (aufsummierte Länge) verwendet werden soll:

- Spalte Objektmenge ist sichtbar ⇒ Objektmenge wird verwendet.
- Spalte ANZAHL ist sichtbar ⇒ ANZAHL wird verwendet (wenn Objektmenge nicht sichtbar ist)
- Keine der beiden Spalten ist sichtbar ⇒ Objektmenge wird verwendet.

Sie können in der Vorlagendatei der Baugruppen bereits die Sichtbarkeit der Stücklistenspalten definieren.

Sollte nicht die ANZAHL (aufsummierte Längen) verwendet werden, obwohl entsprechend konfiguriert, kontrollieren Sie bitte die Inventor Addin Protokolldatei. Befinden sich dort Einträge: "Failed to export BOM customization to get active quantity column.", ist die Ermittlung der Spalten aufgrund eines Fehlers in der Inventor Schnittstelle nicht möglich. Aktualisieren Sie evtl. ihre Vorlagedateien auf die aktuell verwendete Inventor Version.

## **Speichern als**

Speichert die aktive Datei in einem zusätzlichen Dateiformat ab.

Die Zusatzdatei wird mit gleichen Dateinamen im gleichen Verzeichnis wie die aktuelle Datei abgelegt. Je nach geöffnetem Dateityp (ipt, iam, idw) stehen unterschiedliche Speicherformate zur Verfügung.

> Die jeweilige Speicherfunktion befindet sich in der Skript-Anpassungs-Datei aisSpeedy.vbs. Dort kann auch Einfluss auf eventuelle Speicher-Parameter genommen werden. So kann z.B. die Auflösung beim Speichern von PDF oder Bild Dateien angepasst oder zusätzliche Optionen beim Speichern von IGES oder STL definiert werden.

Für das Speichern in zusätzlichen Formaten wird die Inventor Programmier-Schnittstelle verwendet. Eine detaillierte Beschreibung finden Sie in der "Autodesk Inventor API Hilfe".

## **Benutzeroptionen**

Öffnet den Dialog zur Bearbeitung der Benutzeroptionen.

## **Meldungen zurücksetzen**

Einige Warnhinweise, Fehlermeldungen und Benutzerabfragen können durch Auswahl einer Option "Diese Frage nicht nochmal stellen" oder "Diesen Hinweis nicht nochmal melden" im Dialog der Meldung deaktiviert werden. Diese deaktivierten Meldungen können mit Hilfe dieses Befehls wieder aktiviert werden. Es erscheint ein Dialog mit allen deaktivierten Meldungen. Markieren Sie alle Meldungen, die wieder aktiviert, also beim nächsten vorkommen wieder erscheinen sollen und bestätigen den Dialog mit OK.

## **Variantenartikel**

Im Karteireiter Varianten des Artikelstamms wird definiert, ob der Artikel ein Variantenteil ist. Eine Variante wird in Inventor mit Hilfe von iPart bzw. iAssemblies beschrieben.

Variantenteile werden durch eine Variantendefinition (Elterndefinition) beschrieben, die als Basis für die Varianten (Kind-Artikel) dient.

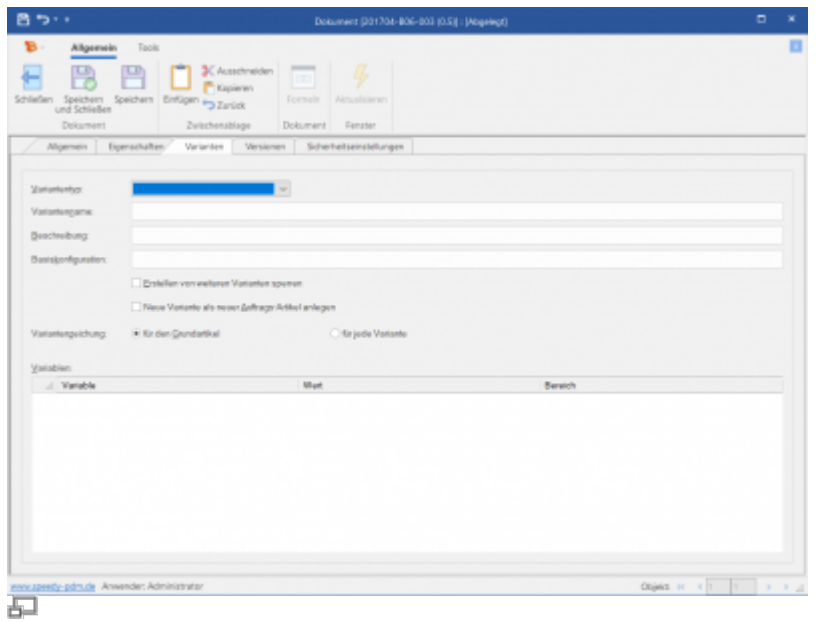

Der Elternartikel beschreibt in einer Art Vorlage für die Kind-Artikel und deren Eigenschaften.

Leider kann nicht das gesamte Potenzial der speedy Variantenverwaltung bei Inventor ausgeschöpft werden, da Inventor hierfür keine Mechanismen bereithält bzw. technische Limitierung hat.

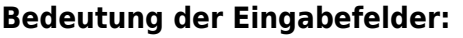

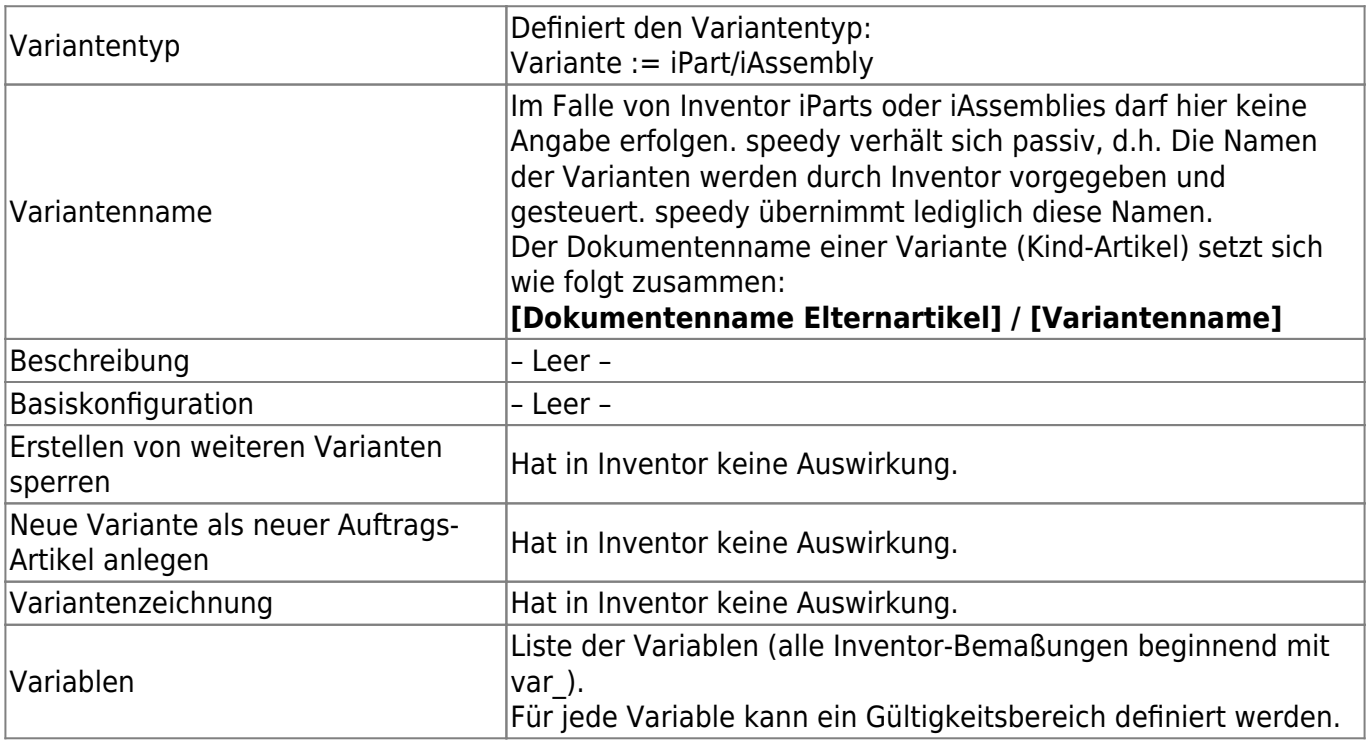

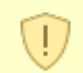

**Bitte beachten Sie, dass der Variantenname (Konfigurationsname in Inventor) keinen Schrägstrich "/" enthält.**

Die Eigenschaften des Grundartikels werden beim Erstellen einer neuen Variante auf diese vererbt.

beziehen.

Starten Sie den Formeleditor indem Sie mit gedrückter Steuerungstaste [Strg] in ein Eingabefeld doppelklicken oder durch betätigen der Schaltfläche [fx] (siehe auch [Formelinterpreter](https://wiki.speedy-pdm.de/doku.php?id=speedy:30_modules:interpreter)).

### **Bitte beachten**

Varianten-Artikel (iPart/iAssembly) aus Inventor können **nicht kopiert** werden. Referenzen auf Varianten-Artikel (iPart/iAssembly) aus Inventor können nicht durch den Referenzmanager getauscht werden.

Diese Einschränkung hat technische Gründe seitens Inventor.

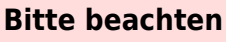

Varianten-Artikel (iPart/iAssembly) aus Inventor können **nicht freigegeben** werden. Referenzen auf Varianten-Artikel (iPart/iAssembly) aus Inventor können nicht durch den Referenzmanager getauscht werden.

Diese Einschränkung hat technische Gründe seitens Inventor.

# **Installation**

### **Systemvoraussetzungen**

Für folgende Inventor Versionen steht ein Addin zu Verfügung:

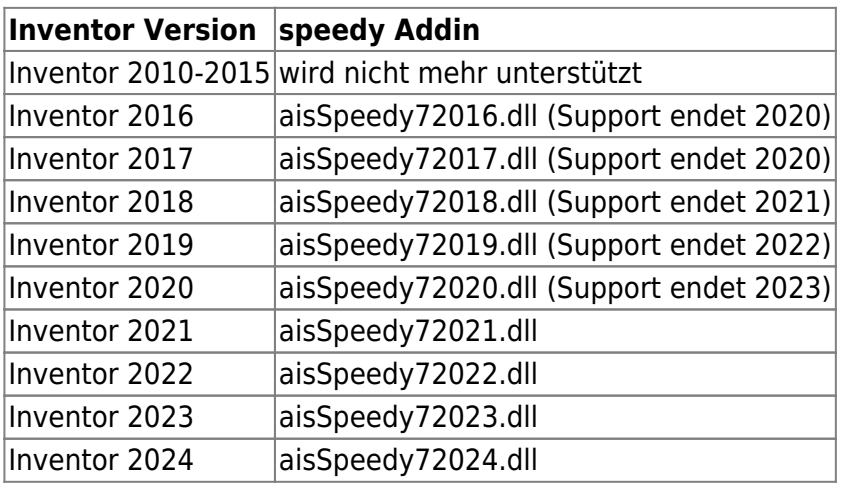

## **Addin registrieren**

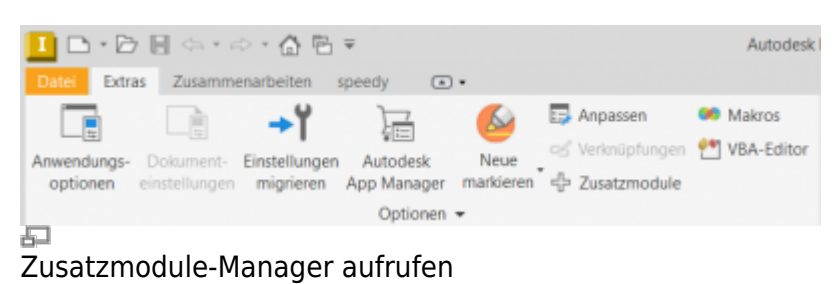

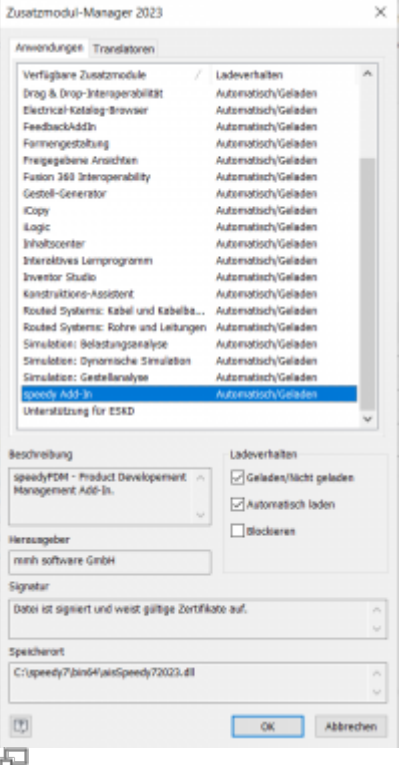

Fenster Zusatzmodul-Manager

Wenn Sie das Installationsprogramm für den Clientarbeitsplatz verwendet haben wird das Inventor-Addin automatisch registriert. Manuell kann das Inventor-Addin mit Hilfe der Batchdatei register inventor.cmd installiert werden. Starten Sie die Batchdatei register inventor.cmd aus dem Plattform-Unterordner (bin64) des speedy Verzeichnisses. Die Batchdatei registriert immer das neueste Inventor-Addin. Möchten Sie eine bestimmte Addin Version installieren können Sie die Registrierung auch per Befehlszeile durchführen. Öffnen Sie hierzu eine Eingabeaufforderung und geben folgenden Befehl ein:

```
regsvr32.exe \\<servername>\speedy bin$\bin64\aisSpeedy72022.dll
```
In Autodesk Inventor können Sie mit Hilfe des Zusatzmodul-Managers kontrollieren, ob speedy korrekt registriert wurde und das Ladeverhalten steuern.

#### **Apprentice Server registrieren**

Der Apprentice Server ist ein von Autodesk zur Verfügung gestellter Mechanismus, um Anwendungen Zugang zu Inventor-Dateiinformationen zu geben. Mit Hilfe des Apprentice Servers werden in speedy/PDM Referenzen von Inventor Baugruppen, Teilen und Zeichnungen ermittelt und getauscht.

> Bitte beachten Sie, dass mit Hilfe von Apprentice ausschließlich Referenzen getauscht werden können wenn die Dateiversion der aktuellen Inventor-/Apprentice-Version entspricht. Dies ist eine Limitierung seitens Autodesk. Es ist demnach nicht möglich Referenzen von älteren Dateiversionen zu tauschen. Wenn Sie also einen Programmwechsel von Inventor planen sollten Sie unbedingt ihren Zeichnungsbestand konvertieren.

Der Apprentice Server kann nur außerhalb von Inventor genutzt werden. Damit die Referenzen aber auch innerhalb von Inventor (z.B. Befehle im speedy/Rollup) getauscht werden können bringt speedy einen zusätzlichen Mechanismus mit. Der speedy/Apprentice "dwApprentice" muss ebenfalls registriert werden:

x:\speedy\bin64\dwApprentice.exe /RegServer

Ab Inventor Version 2019 wird der Apprentice Server von Autodesk nur noch als 64-Bit Version geliefert. Damit ist es eigentlich nicht mehr möglich, dass 32-Bit Anwendungen diesen Mechanismus verwenden. Aber auch hierfür liefert speedy eine entsprechende Lösung. Nach Installation oder Update von Autodesk Inventor 2019 muss die Datei "Inventor2019Surrogate.reg" der Registry hinzugefügt werden:

```
regedit x:\speedy\inst\redist\Inventor2019Surrogate.reg
```
### **Client Installation/Update**

Die oben genannten Installationsschritte werden automatisch durch das Client Setup Programm (speedy-client.exe) durchgeführt. Alternativ können Sie aber auch z.B. nach einem Inventor-Update oder Upgrade die Batchdatei register inventor.cmd aufrufen.

x:\speedy\bin64\register\_inventor.cmd

### **Arbeitsumgebung**

Inventor verwendet Projekte zur Organisation und zum Zugriff auf Dateien, die mit einem bestimmten Konstruktionsauftrag verbunden sind.

Für Projekte wird eine Projektdatei (.ipj) verwendet, um die Pfade zu den Ordnern zu speichern, in denen sich Ihre Konstruktionsdaten befinden.

Erstellen Sie eine Projektkonfiguration, die als Arbeitsbereich auf den den speedy-Vault verweist oder als Speicherort den speedy-Vault verwendet.

Wählen Sie beim Erstellen des Projektes den Typ "Neues zentrales Projekt". Alle weiteren Einstellungen entnehmen Sie bitte dem Inventor Handbuch.

## **Administration**

### **Dateieigenschaften**

Die Zuordnung von speedy/PDM Dokumenteigenschaften zu Dateieigenschaften erfolgt mit Hilfe einer Konfigurations- und Zuordnungsdateien (siehe hierzu auch [Konfiguration](https://wiki.speedy-pdm.de/doku.php?id=speedy:40_admin:config)).

Die Konfigurationsdateien befinden sich im Unterverzeichnis "\config".

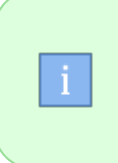

Damit bei Änderungen im speedy-Explorer ebenfalls die Dateieigenschaften geschrieben werden können müssen die Inventor Dateitypen (.ipt, .iam, .idw) im speedy-Admin definiert werden. Bei Dateiinfo-Mapping muss die Konfigurationsdatei "aisSpeedy.ini" angegeben werden.

#### **Zuordnung der Dokumenteigenschaften zu iProperties**

Die Zuordnung der Dokumenteigenschaften zu den iProperties erfolgt in der Konfigurationsdatei **aisSpeedy.ini**.

Inventor teilt die Dateieigenschaften (iProperties) in mehrere Bereiche auf:

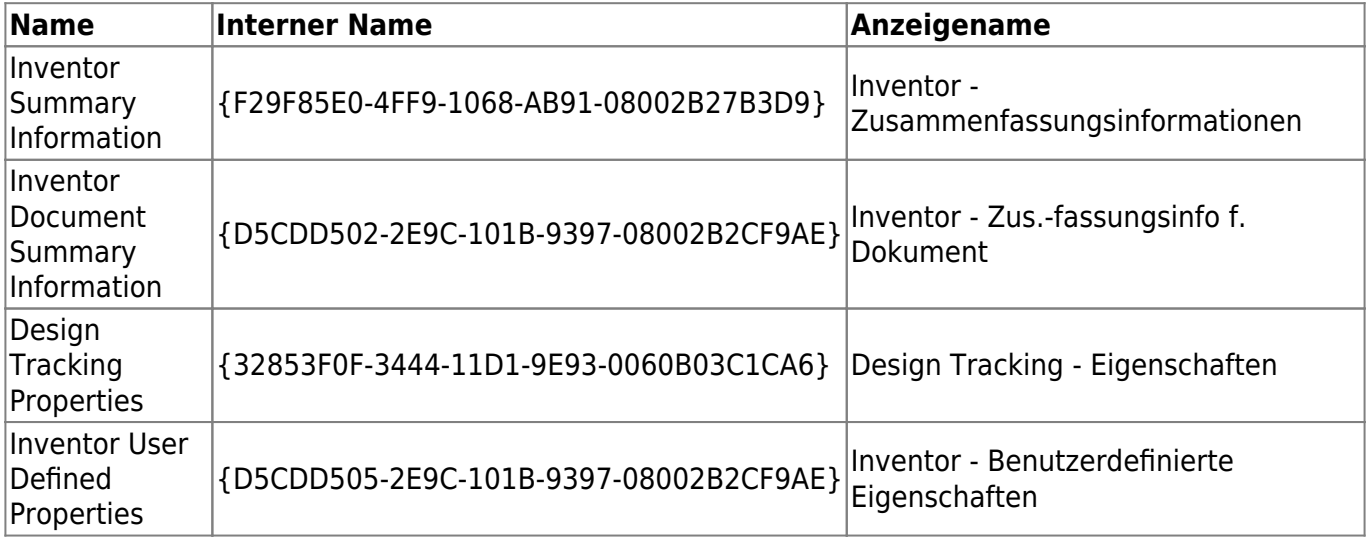

Die benutzerspezifischen Eigenschaften werden ganz normal per Attribute-Mapping zugeordnet. Die Inventor spezifischen Dateieigenschaften (iProperties) werden über den Bereich adressiert:

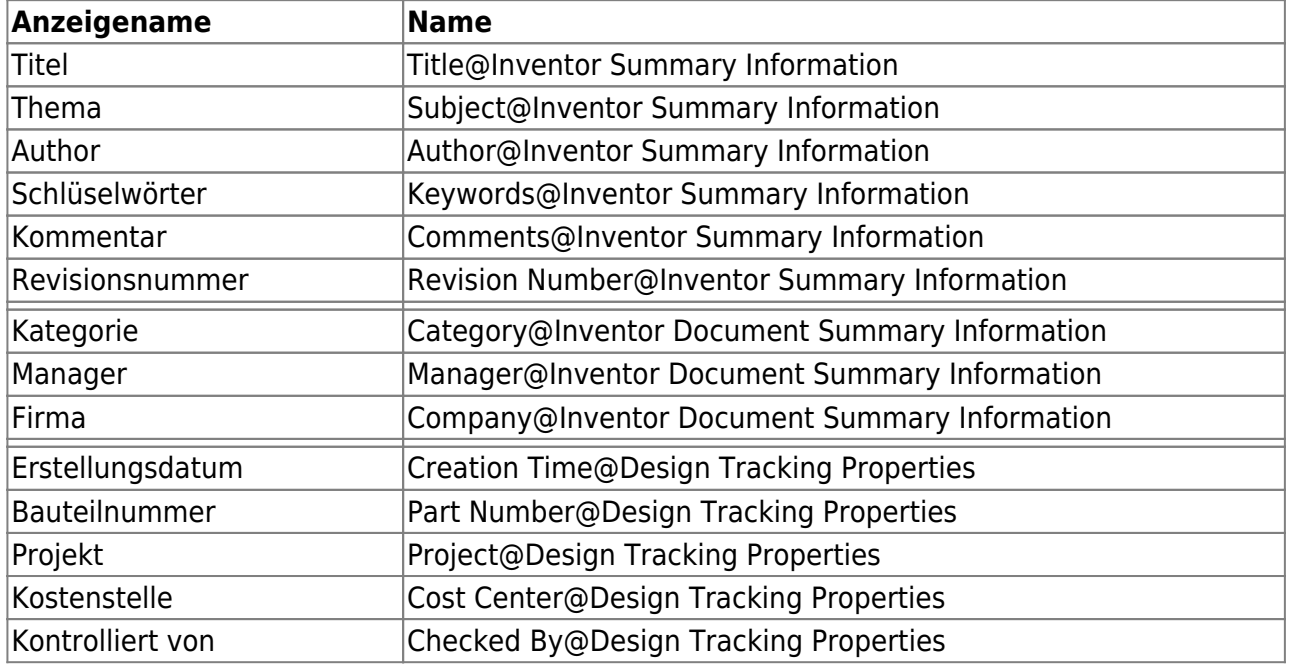

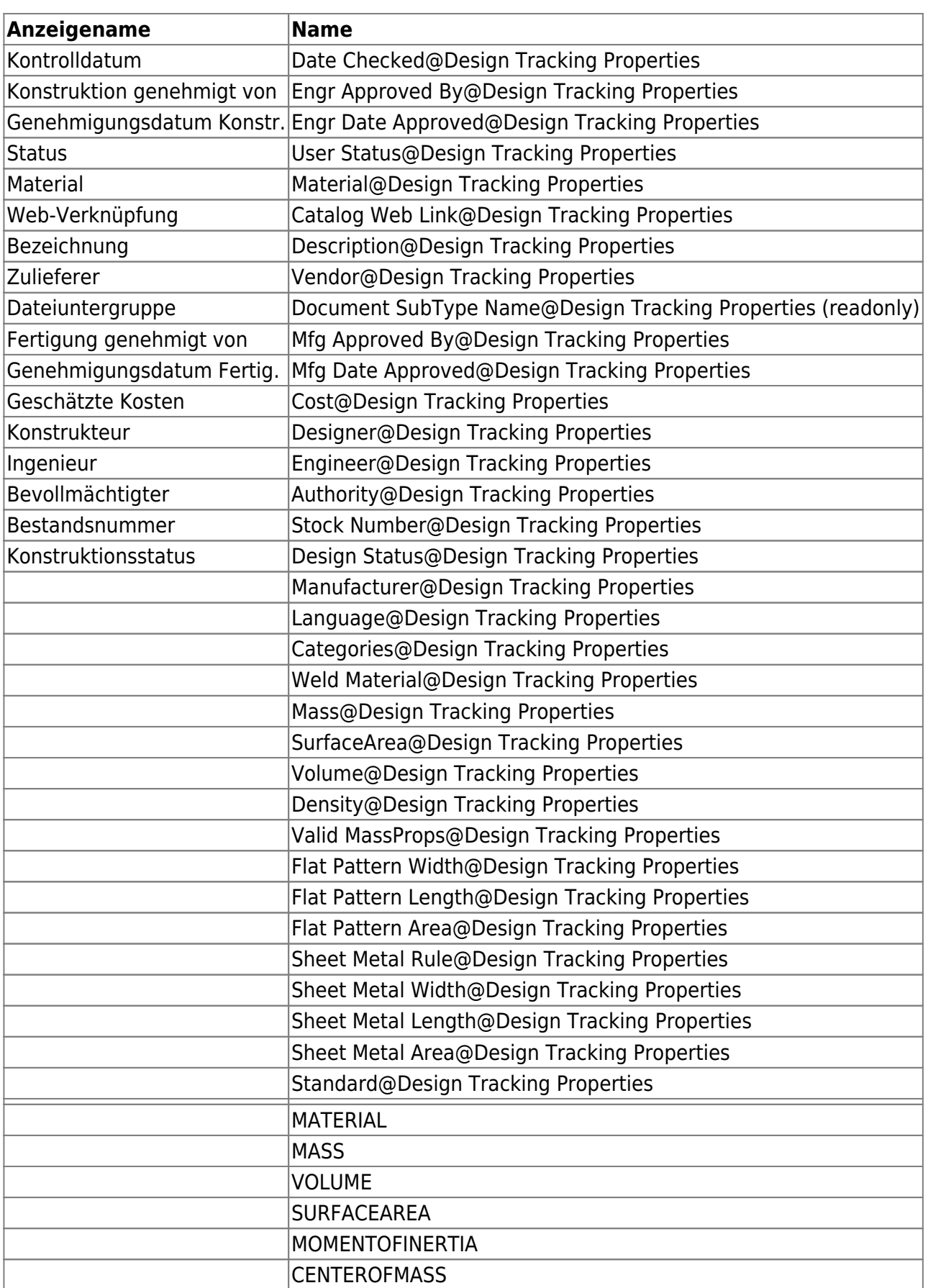

#### **Inhaltscenter-Teile in Stücklisten**

Zuordnung der iProperties von Inhaltscenter-Teilen zu Stücklisteneigenschaften erfolgt in der Konfigurationsdatei **aisStandard.ini**.

Werden Inhaltscenter-Teile nicht in speedy verwaltet muss eine iProperties Zuordnung zu speedy Eigenschaften erfolgen damit die Inhaltscenter-Teile in der speedy Stückliste erfasst werden können. Damit eine Stücklistenposition aus Inventor auch in speedy übernommen wird muss die Position entweder bereits ein verwaltetes Dokument sein oder eine Eigenschaft als Dokumentnummer (dm\_docno) zugeordnet werden.

Neben allen typischen iProperties stehen folgende besondere Eigenschaften zur Verfügung:

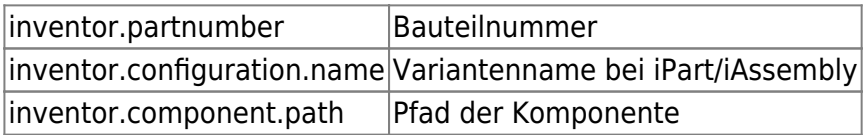

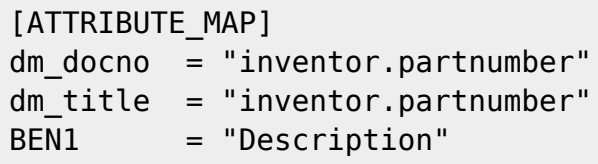

### **Exemplareigenschaften in Stücklisten**

Um die Exemplareigenschaften aus den Baugruppen Komponenten ebenfalls in die speedy Stückliste zu übernehmen muss ebenfalls ein Mapping erfolgen.

Die Zuordnung der Exemplareigenschaft zu einer Positionseigenschaften in speedy erfolgt in der allgemeinen Zuordnungsdatei **aisSpeedy.ini**.

Im Abschnitt [BOMPOS\_ATTRIBUTE\_MAP] werden die Exemplareigenschaften den

Positionseigenschaften zugeordnet. Beachten Sie das der benutzerspezifischen Exemplareigenschaft im Mapping "@Inventor User Defined Properties" angehängt wird:

[BOMPOS\_ATTRIBUTE\_MAP] HERSTELLER = "HERSTELLER@Inventor User Defined Properties"

### **Erweiterte Anpassung**

Mit Hilfe der Script-Datei "aisSpeedy.vbs" können weitere Anpassungen in Autodesk Inventor vorgenommen werden. Die Script-Datei befindet sich im speedy Unterverzeichnis "\script" und wird beim Laden des Addin ebenfalls geladen.

Im Script kann auf verschiedene Ereignisse in Autodesk Inventor und dem speedy-Addin reagiert werden. Folgende Ereignisfunktionen stehen zur Verfügung:

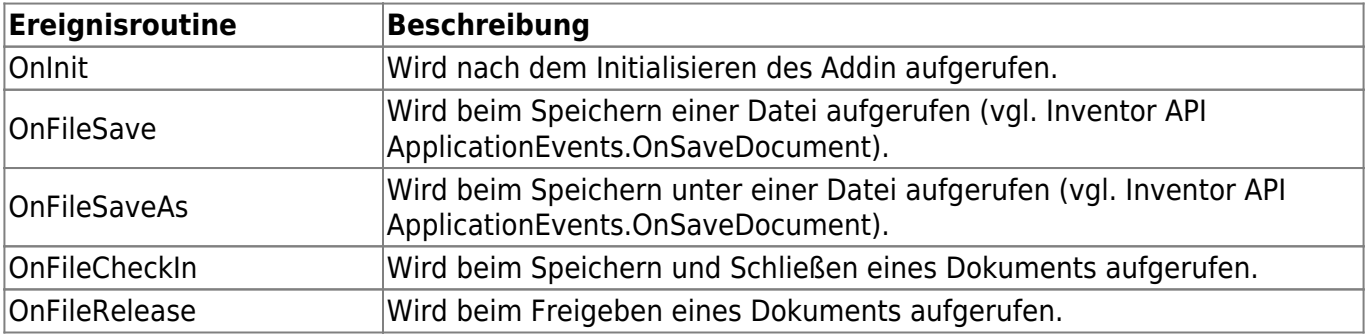

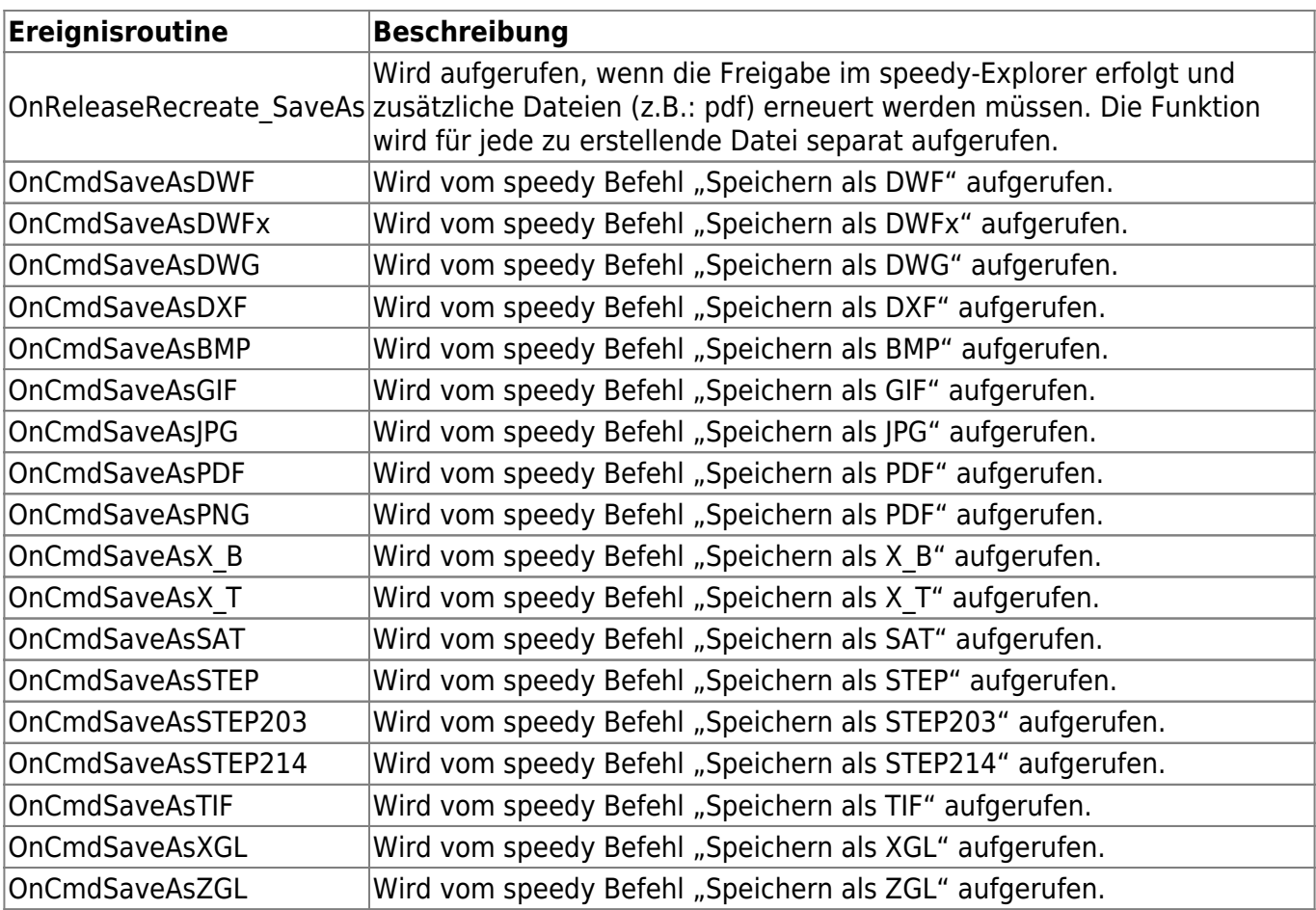

### **Browser-Knoten umbenennen**

Um Browser-Knoten umbenennen zu lassen muss in der Konfigurationsdatei aisSpeedy.ini eine entsprechende Definition hinterlegt werden.

```
[SYSTEM]
BrowserNodeName = "<Dokument-Nr> | <Benennung 1> | <Benennung 2>"
```
Die Beschreibung des "BrowserNodeName" erfolgt ähnlich dem Nummerngenerator mit Platzhaltern in spitzen Klammern.

Die Platzhalter beschreiben Eigenschaften aus den iProperties (keine speedy Dokumenteigenschaften).

Die Browser-Knoten werden entweder auf Anforderung (Befehl "Browser-Konten umbenennen") umbenannt oder automatisch beim Einfügen einer neuen Komponenten bzw. beim Kopieren und Ersetzen.

### **Konfigurationsparameter**

**inventor.**

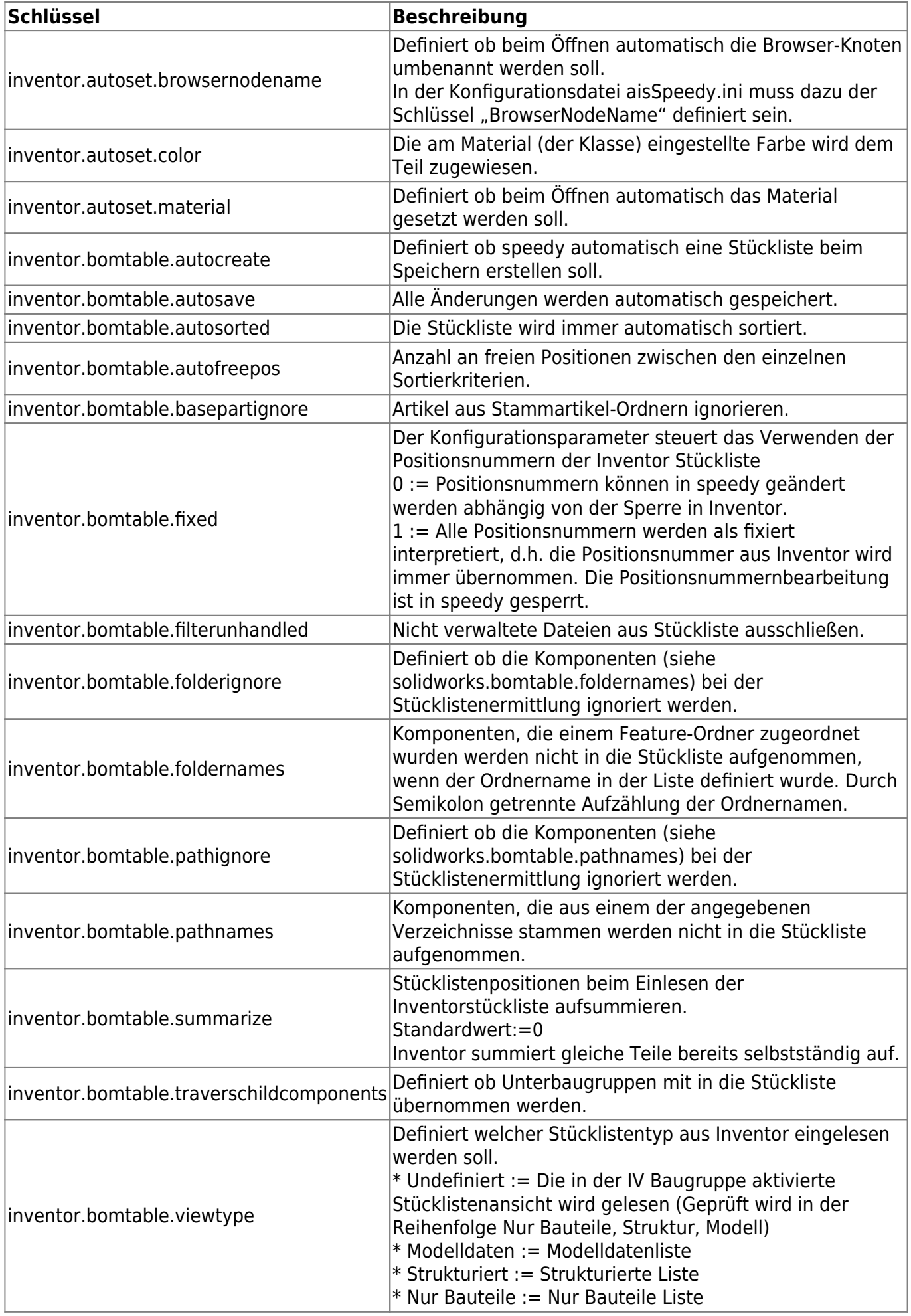

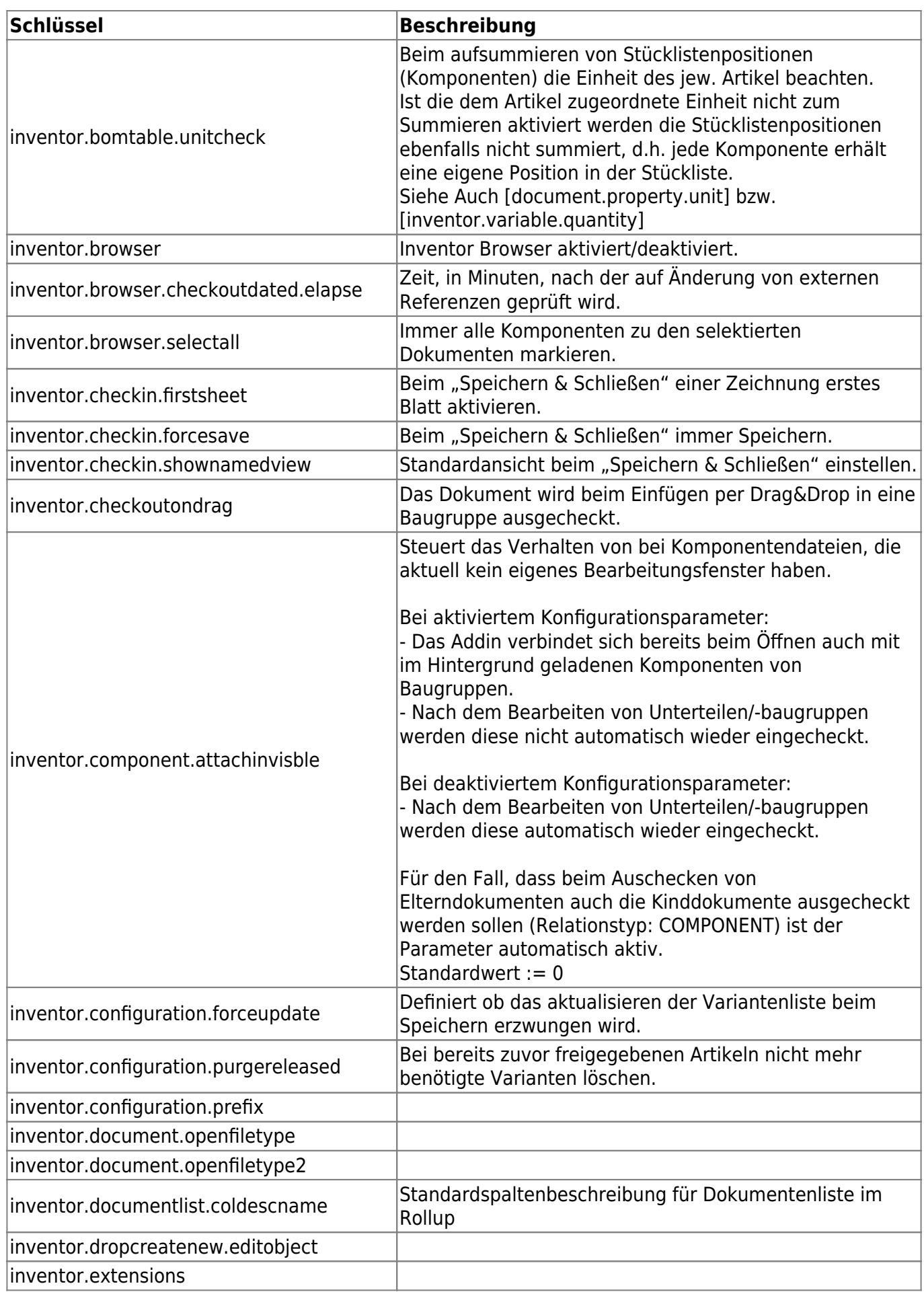

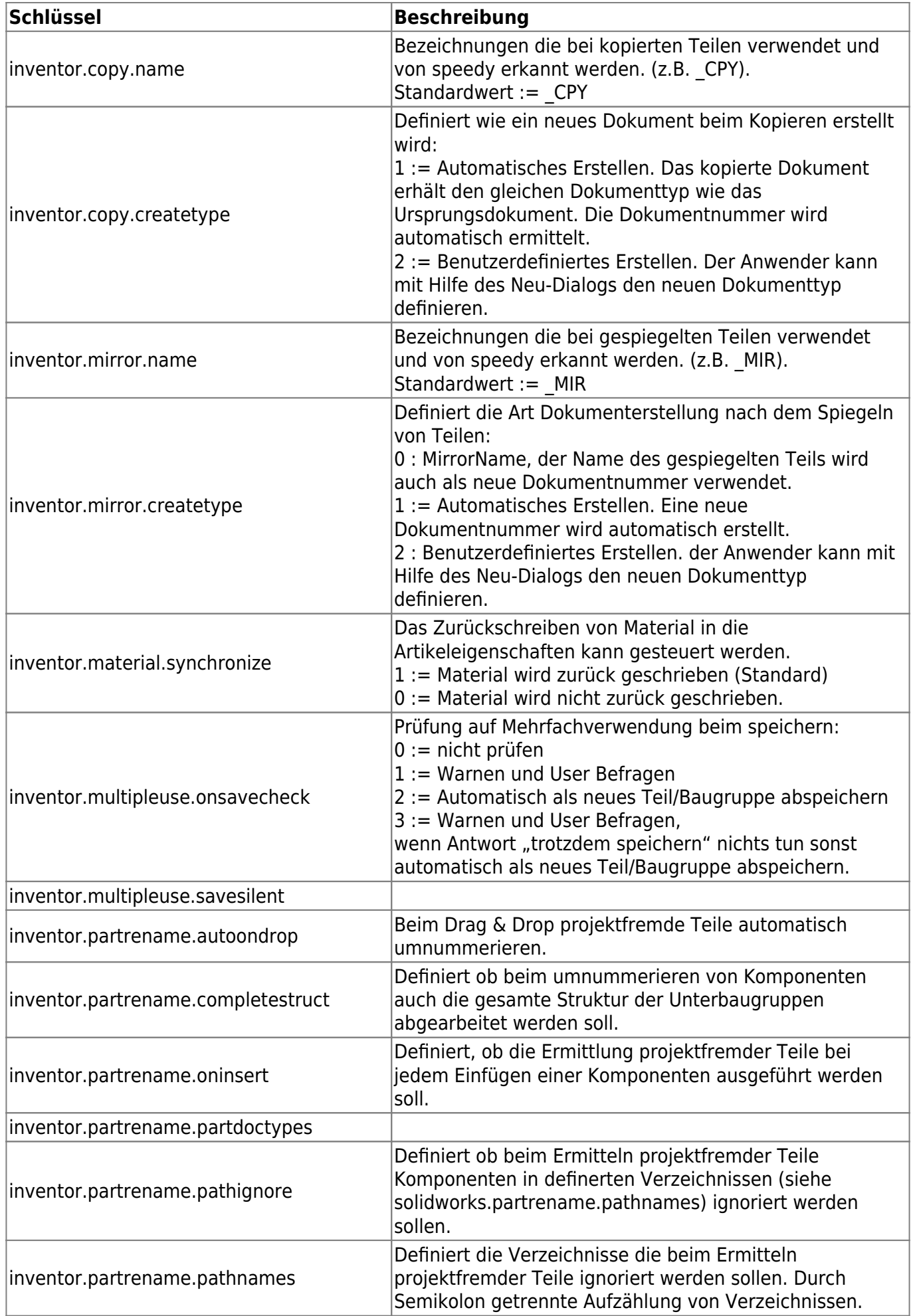

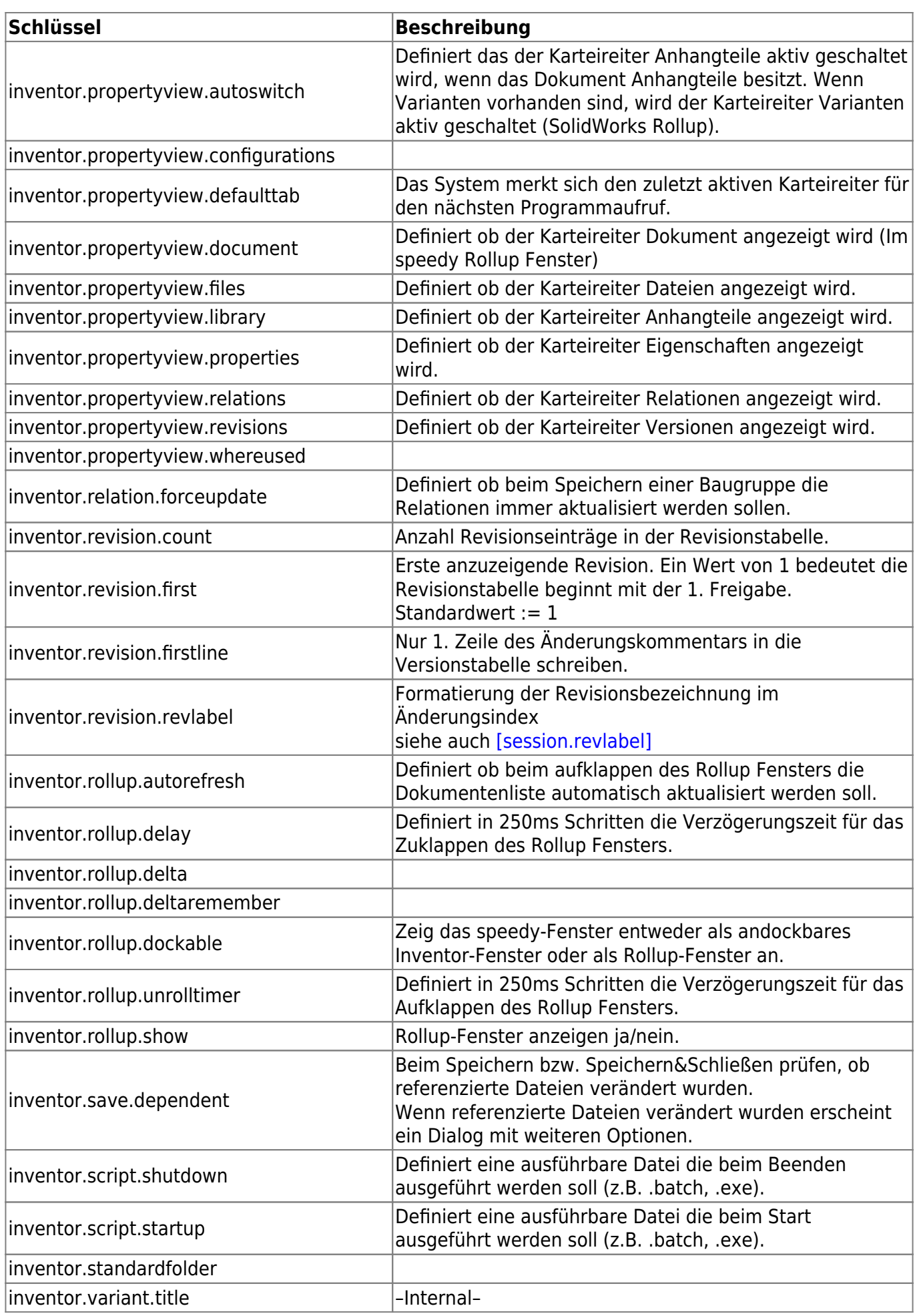

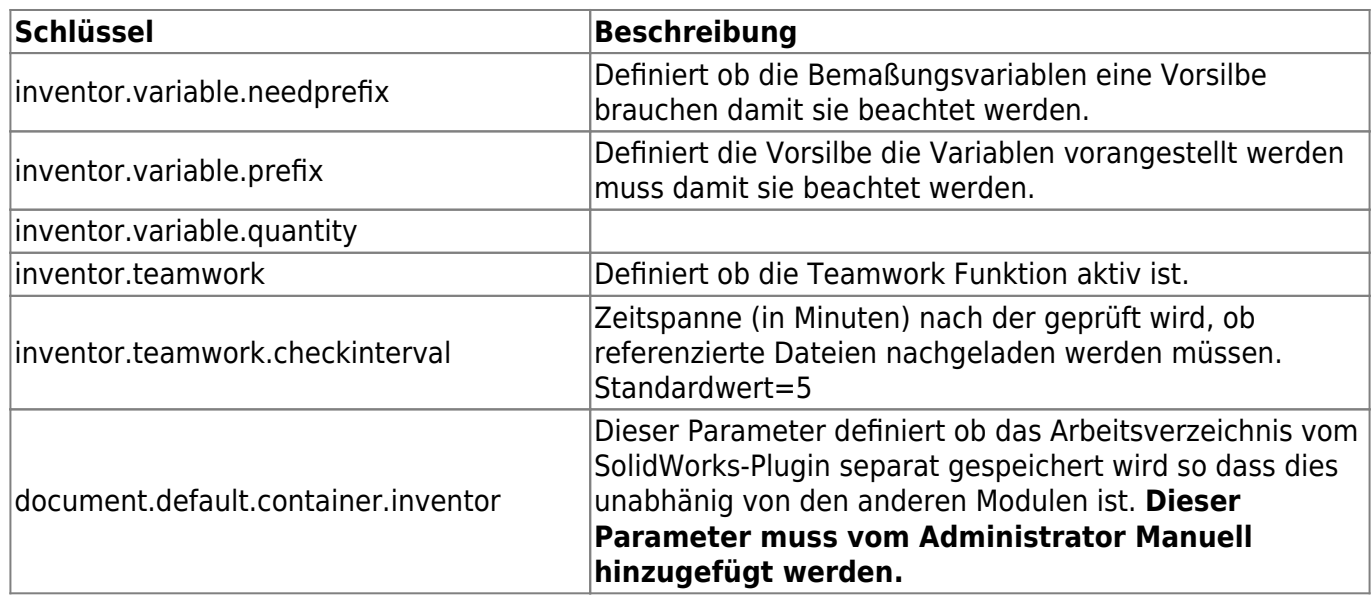

From: <https://wiki.speedy-pdm.de/>- **speedyPDM - Wiki**

Permanent link: **[https://wiki.speedy-pdm.de/doku.php?id=speedy:20\\_cad:inventor](https://wiki.speedy-pdm.de/doku.php?id=speedy:20_cad:inventor)**

Last update: **2024/04/11 07:18**

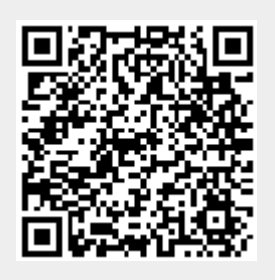